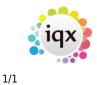

## **Entering main information**

## **Refers to:**

vacancies form

Once a vacancy has been created, the first information to be added is to the top section. Then use the **Search** button to find suitable candidates.

| Field Name   | Note                                                                                                    |
|--------------|----------------------------------------------------------------------------------------------------|
| Position     | Enter the Position or Job Title                                                                                                    |
| No. of Posts | Enter the no of posts needed for this vacancy.                                                                                                    |
| Their Ref    | The Ref or Purchase Order from the client. Will also control how timesheets are grouped on invoices. If this is entered after a Placement has been made, the Placement must also be updated, as it will have picked up a blank. |
| Dates        | Expand and enter the Start date and, as appropriate, a Finish date and Expiry date.<br>These can be edited any time                                                                                                    |
| Salary       | For Perm vacancies - add the base salary rate. For a range use the Questionnaire Item below for max salary                                                                                                    |
| Pay/Charge   | For Temp vacancies - this will be filled from the Rates tab                                                                                                    |
| Status/Codes | This field shows the state of the vacancy, the internal ref and a field for a Contract Ref.<br>Expand to change/edit.                                                                                                    |
| Dept/ Consul | This field shows the Dept, Consultant and Temp Desk the vacancy is connected to.                                                                                                    |
| Notes        | Use the notes field on the top right to enter the main information about the vacancy, so it is instantly visible.                                                                                                    |

Documents can be added to a new tab. If you link a document as an MS Office file then it can be updated. If you link it as a File it will not be editable. Documents cannot currently be attached to emails

See also Documents. Adding a vacancy

Back to Online Users Guide Back to Vacancy Records

From: https://iqxusers.co.uk/iqxhelp/ - **iqx** 

Permanent link: https://iqxusers.co.uk/iqxhelp/doku.php?id=vacancy\_job:ug3-02

Last update: 2018/01/18 10:32

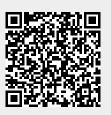